# Raindance-guide: Registrera Intrastatinformation

### **Innehåll**

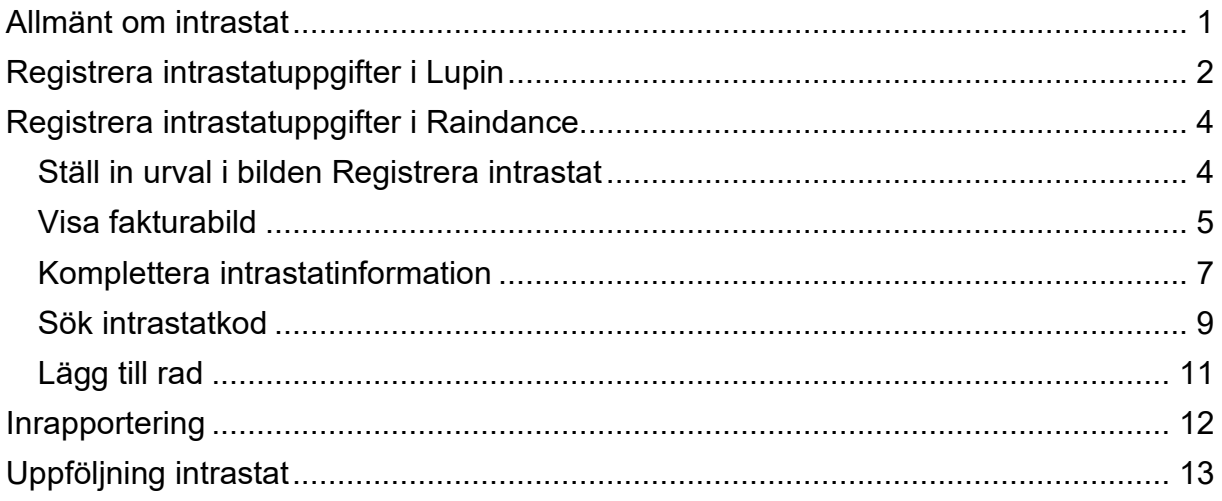

Manualen uppdaterad: 2023-01-12

# <span id="page-0-0"></span>**Allmänt om intrastat**

Intrastat är ett statistiksystem för att direkt från företagen samla in uppgifter om inoch utförsel av varor mellan medlemsstaterna i EU. Samma regler gäller för alla medlemsländerna. I Sverige är det SCB – Statistiska Centralbyrån - som samlar in uppgifterna. De företag som har en införsel på mer än 9 miljoner per år är uppgiftsskyldiga. Läs mer om intrastat på [http://www.scb.se/intrastat.](http://www.scb.se/intrastat)

För fakturor som gäller varuinköp inom EU kan vi från den 14 januari 2016 registrera intrastatuppgifter redan i Lupin.

# <span id="page-1-0"></span>**Registrera intrastatuppgifter i Lupin**

I Lupin/Proceedo finns 2 dimensioner: **Intrastatinfo** och **Intrastatkod**.

Det är endast på varuinköp inom EU som information ska anges i dessa dimensioner.

Klicka på förstorningsglaset under Intrastatinfo för att komma till bilden nedan.

Välj: Inköp vara inom EU Intrastatinformation för att få upp rutan där uppgifterna skall fyllas i.

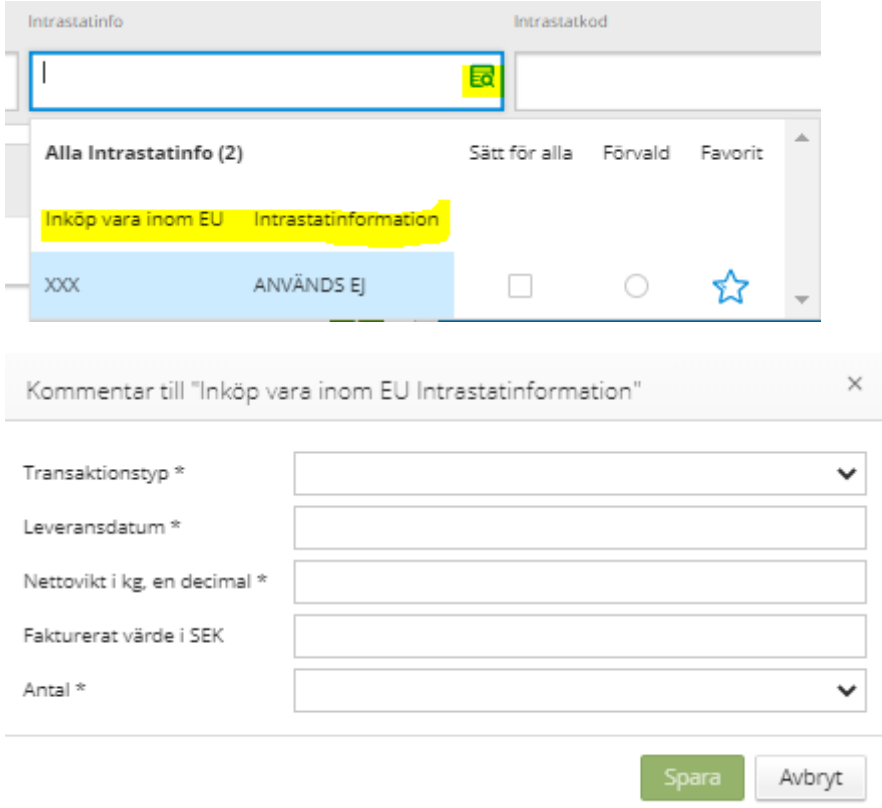

- **Transaktionstyp:** Ska vara 1.
- **Leveransdatum:** I format ÅÅÅ-MM-DD exempelvis: 2022-01-14.
- **Nettovikt:** Anges i kg med en decimal (enbart med siffror avskiljs med kommatecken)
- **Antal:** fast värde 1, kan för vissa varukoder korrigeras i Raindance
- **Fakturerat värde i SEK:** Det omräknade utländska beloppet i SEK (i heltal utan decimaler)

När alla fält är ifyllda bekräfta med OK.

Öppna dimensionen **Intrastatkod** med hjälp av markeringen i dimensionen.

Här väljs vilken typ av vara köpet gäller med hjälp av en varukod på 8 siffror. Den statistiska varukoden finns ibland angiven på fakturan och kan hämtas därifrån annars går det att söka på benämningen i sökfönstret.

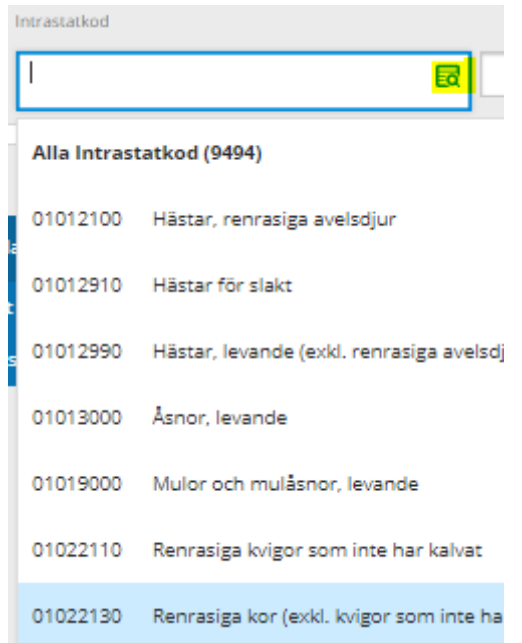

Intrastatkoder som används ofta kan precis som övriga koddelar markeras som favoriter. Dessa visas då överst i väljlistan.

Intrastatuppgifterna som registrerats i Lupin förs tillsammans med konteringen av fakturan över till Raindance när den är attesterad och klarmarkerad.

I Lupin kan endast en konteringsrad per faktura innehålla intrastatuppgifter.

Om fakturan behöver delas upp och rapporteras på flera varukoder får detta göras i Raindance.

### <span id="page-3-0"></span>**Registrera intrastatuppgifter i Raindance**

Sökväg: Beslutsstöd/Uppföljning/ Frågor & Analys/Intrastat/Registrera Intrastat

Intrastat ska rapporteras månaden efter leverans av varan. Registreringen och kompletteringen av intrastatuppgifterna bör göras veckovis. Rader med fullständig information som importerats från Lupin/Proceedo har status Ej Komplett när de kommer till Raindance. Ändra status med knappen Spara även för dessa poster.

#### <span id="page-3-1"></span>**Ställ in urval i bilden Registrera intrastat**

1. Fyll i ditt kostnadsställe.

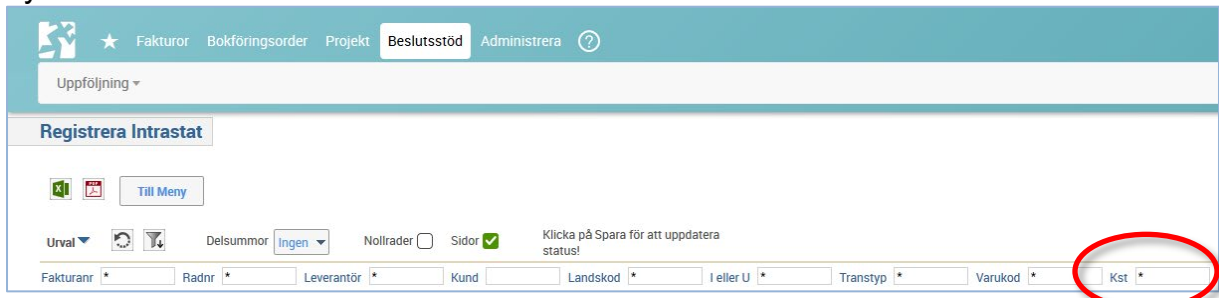

2. I bilden visas de poster som har status **Ej komplett** och **Komplett**. Status Komplett är klara att rapporteras till SCB och kräver ingen hantering.

För att enbart visa poster med status Ej komplett som behöver åtgärdas högerklicka på kolumnrubriken Status och välj Urval, sortering och skalning …

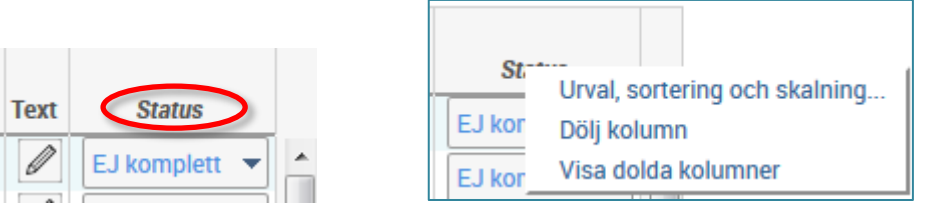

Ange <= i Urval och i nästa ruta 1 så visas enbart de poster som behöver kompletteras med information (=status Ej komplett)

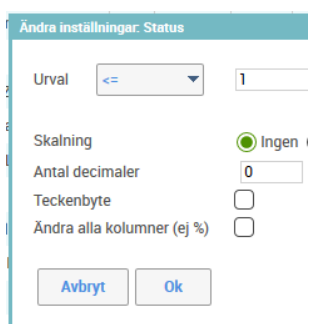

3. Spara ditt urval med trattikonen. Nästa gång bilden öppnas visas enbart ditt kostnadsställes intrastatposter i status Ej komplett.

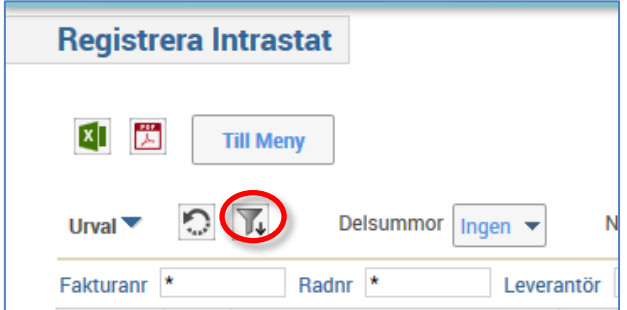

#### <span id="page-4-0"></span>**Visa fakturabild**

1. Fakturanumret i första fältet på raden är klickbart och öppnar en bild där fakturans bildikon visas.

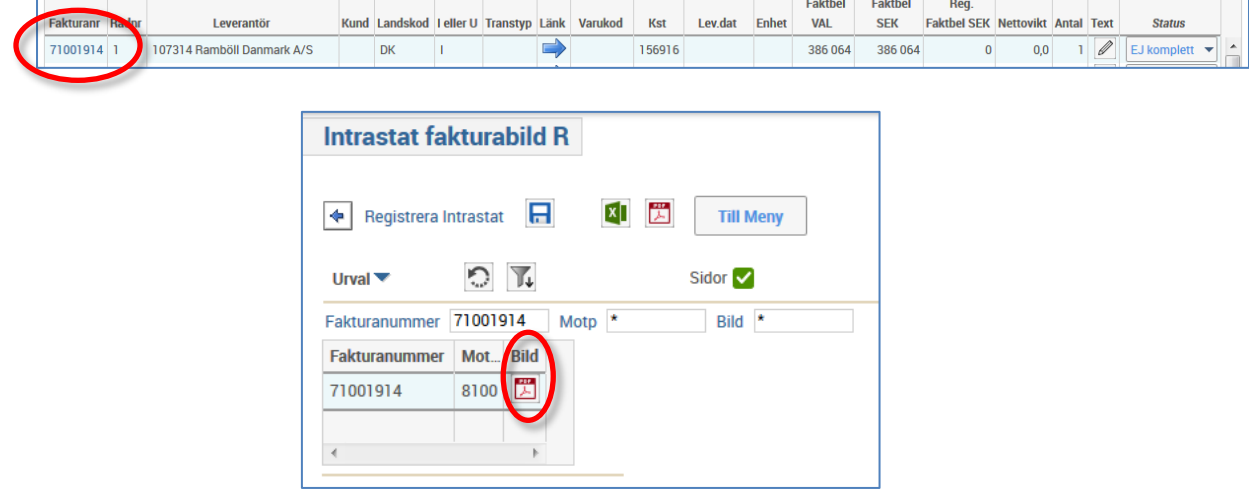

- 2. Markera bildikonen.
	- Är fakturan från Lupin/Proceedo kommer en inloggningsruta upp. Ange användarnamn (mailadress) och lösenord som används i Lupin/Proceedo och bekräfta med OK. Fakturabilden visas i ett nytt fönster när du loggat in.

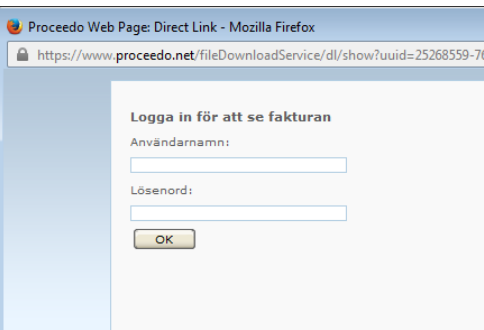

3. För att gå tillbaka till registreringsbilden välj tillbakapilen vid Registrera intrastat.

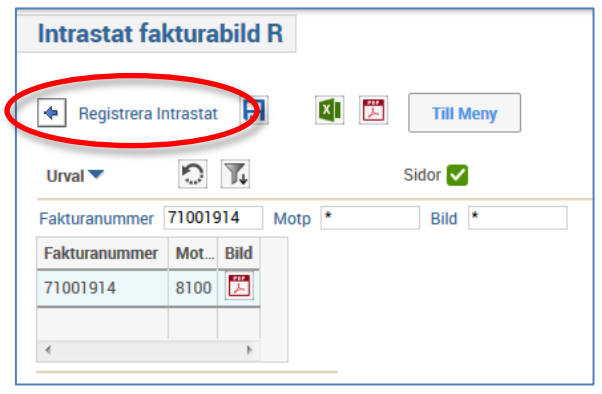

## <span id="page-6-0"></span>**Komplettera intrastatinformation**

1. Välj knappen **Ändra** för att registrera information i bilden.

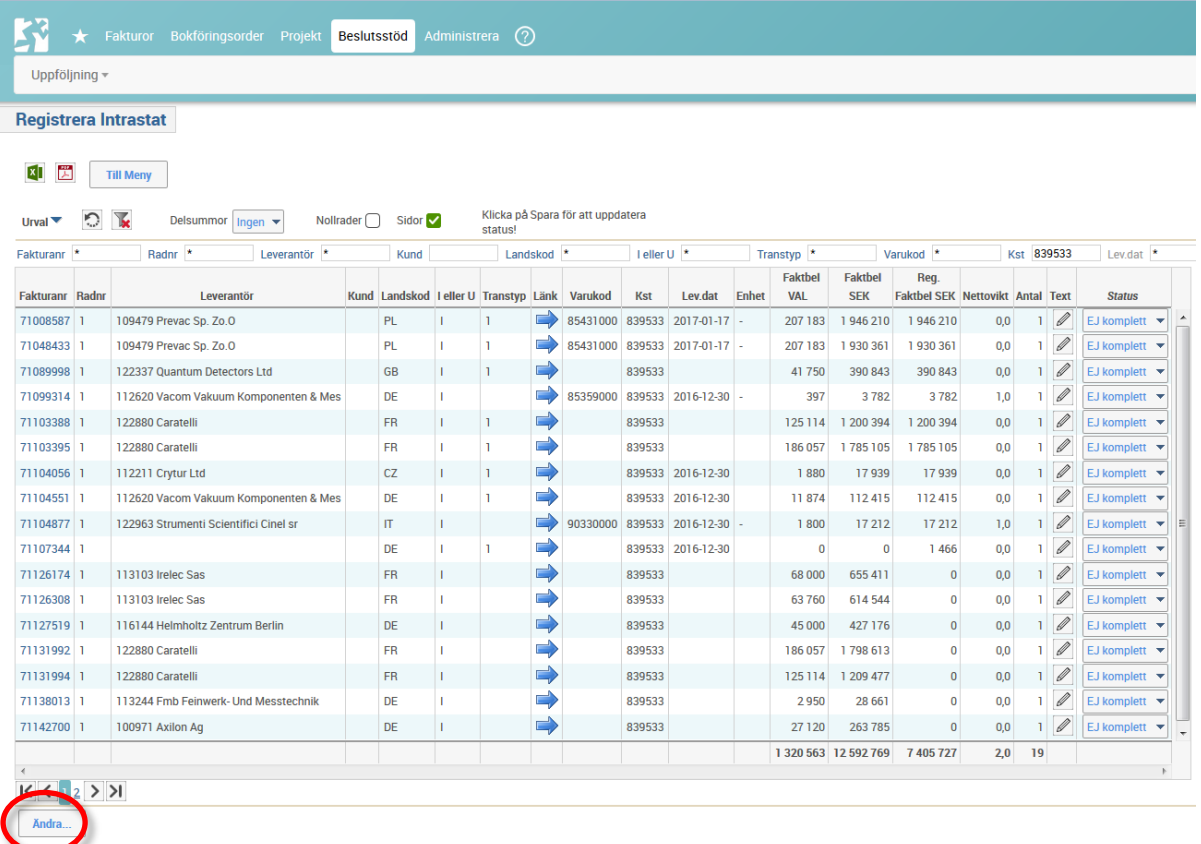

- 2. Fyll i information i fälten som saknar information. Ställ markören på raden i det fält som ska fyllas i. Om rubriknamnet har blå text är det klickbart och möjligt att ta fram värdelista och söka in information.
	- **Fakturanummer**: Raindance fakturanummer/Verifikationsnummer i Lupin

**Radnr:** En rad skapas för varje intrastatfaktura

- **Leverantör:** Hämtas från fakturan
- **Landkod:** Hämtas från leverantören värdet ska inte ändras
- **I eller U:** I för införsel är förifyllt värdet ska inte ändras
- **Transaktionstyp:** Välj in från värdelista, t ex 1 Köp av varor
- **Varukod:** I väljlistan finns alla valbara varukoder med en benämning begränsad till 30 tecken.

Välj den blå pilen för att söka på en längre beskrivningstext till den

statistiska varukoden.

För mer information om sökning av intrastatkod se avsnitt "*Sök intrastatkod"* på sidan 7.

- **Kostnadsställe:** Hämtas från konteringen värdet ska inte ändras
- **Leveransdatum:** Anges i format ÅÅÅÅ-MM-DD, ex 2016-01-15
- **Enhet:** Hämtas automatiskt från den valda varukoden **Fakturabelopp i valuta:** Belopp från fakturan i valuta
- **Fakturabelopp i SEK:** Fakturabelopp omräknat i SEK
- **Registrerat fakturabelopp:** Det belopp som ska intrastatrapporteras i SEK
- **Nettovikt:** Anges i kg med en decimal (avskiljs med kommatecken)
- **Antal:** Om specifik enhet t ex kg är angiven i fältet enhet, anges här antal kg. Om bindestreck i fältet Enhet anges alltid 1 i Antal
- **Status:**
	- o Ej komplett information saknas och posten ej sparad
	- o Komplett posten kompletterad med information och sparad
	- $\circ$  Rapporterad intrastatinformation rapporterad till SCB

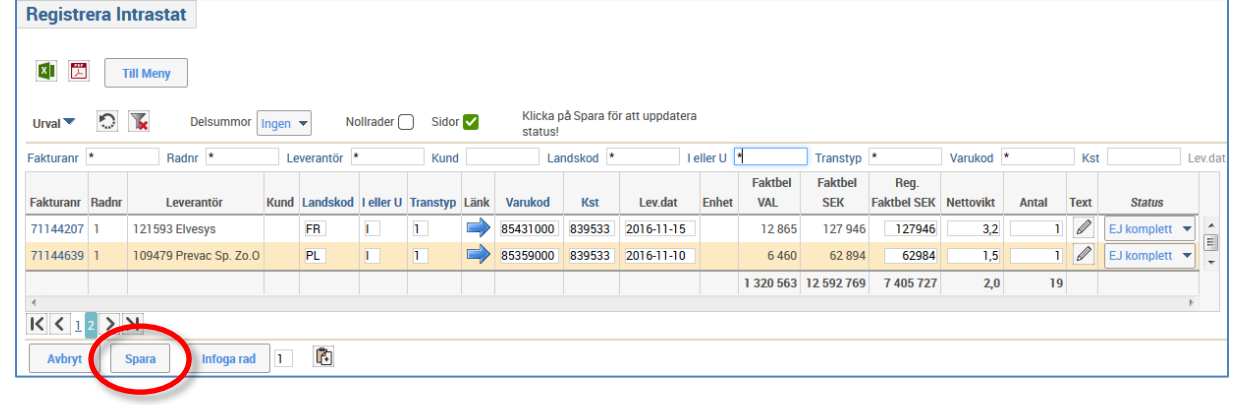

- 3. När alla fält kompletterats för raden välj knappen <**Spara**> för att ändra status till Komplett för aktuell rad/rader.
- 4. Om en post som felaktigt konterats på varukonto men som egentligen är en tjänst (och inte ska intrastatrapporteras) visas i bilden, kontakta sektionen Ekonomi via supportformuläret<https://forms.eken.lu.se/> för borttag av posten.

#### <span id="page-8-0"></span>**Sök intrastatkod**

1. Sök fram intrastatkod genom att ställa markören i fältet Varukod och markera rubriken.

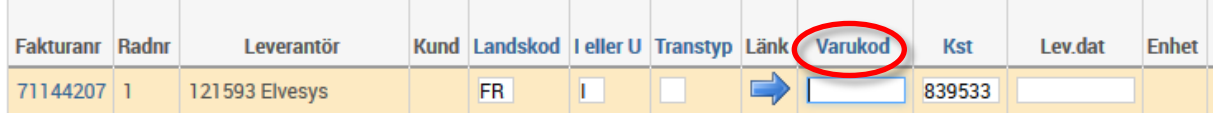

2. I sökrutan går det att söka på Kod eller Benämning, sökningen avgränsas med asterisk \*. Välj ditt urval med **Sök**.

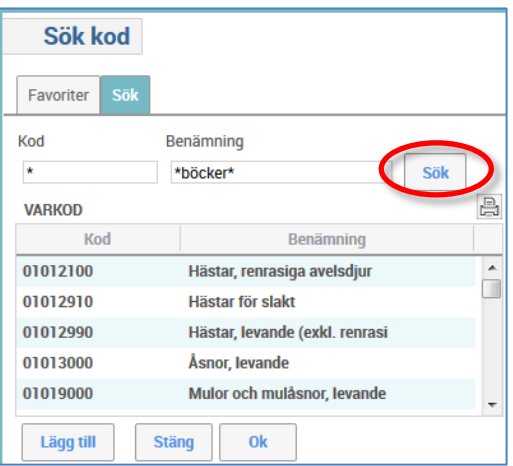

3. Din sökning visas i fönstret. Det går att välja en varukod som favorit. Markera varukodsraden och välj knappen <**Lägg till**>.

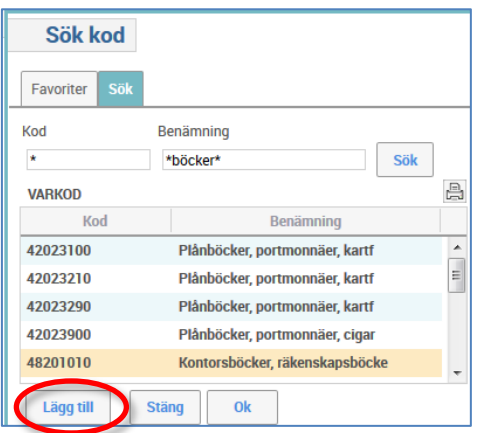

4. De varukoder som du valt att lägga till presenteras under fliken Favoriter.

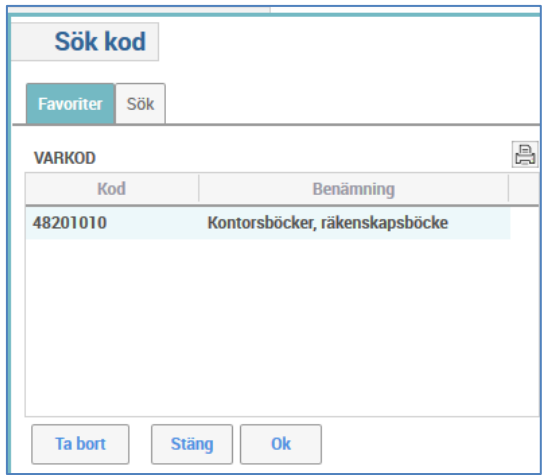

- 5. För att välja en varukod över till registreringsbilden, markera den och välj OK.
- 6. Välj den **blå pilen för möjlighet att söka på en utförligare** beskrivningstext.

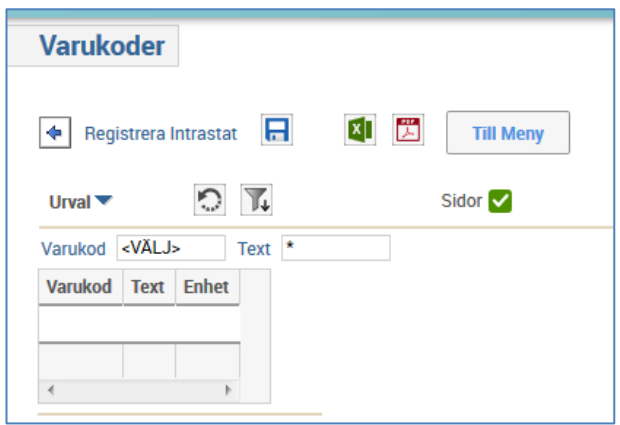

- 7. Sök antingen i fältet varukod eller ange \* i detta fält och sök på benämning i fältet text.
- 8. Det går också att söka varukod hos SCB [\(http://www.scb.se/intrastat\)](http://www.scb.se/intrastat) eller hos Tullverket<http://tulltaxan.tullverket.se/>
- $|\cdot|$ Registrera Intrastat 9. För att gå tillbaka till registreringsbilden välj pil tillbaka.

#### <span id="page-10-0"></span>**Lägg till rad**

1. Om fakturan avser olika varuposter kan raden delas upp i flera med hjälp av knappen **Infoga rad** och genom att ange antal rader som ska skapas.

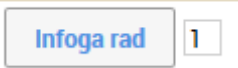

2. Markera raden som ska delas upp och välj antal rader som ska skapas. Bekräfta med Infoga rad.

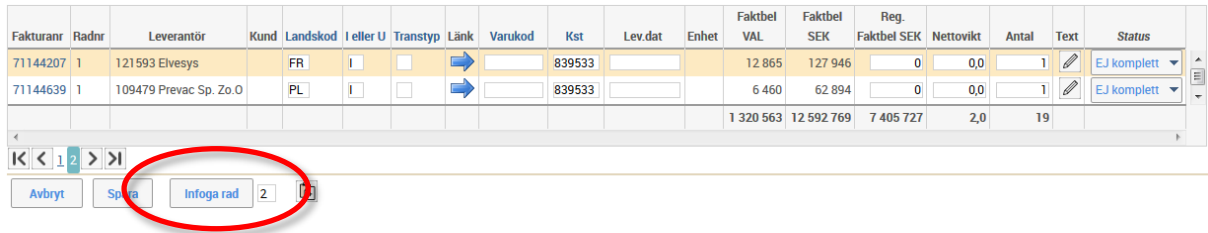

3. Raderna infogas under ursprungsraden.

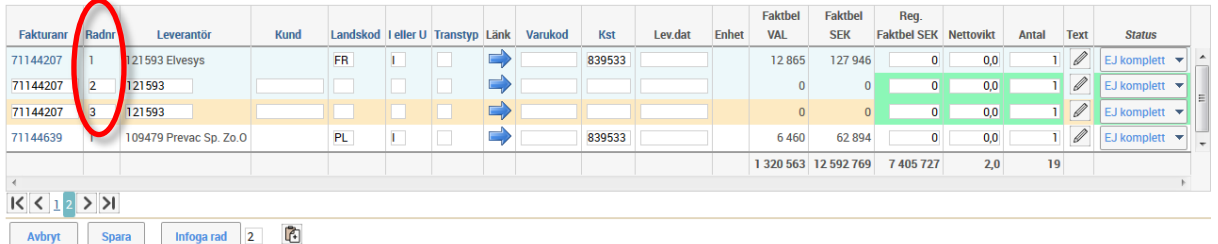

4. Ändra radnummer till nästa i nummerordning, i detta fall nr 2 och 3, och fyll i obligatorisk information. På de infogade raderna måste landkod och I för införsel utöver annan information också anges.

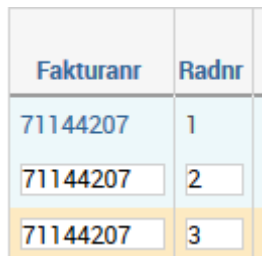

5. Spara informationen när kompletteringen är klar.

### <span id="page-11-0"></span>**Inrapportering**

- 1. Sektionen Ekonomi sköter inrapporteringen av de kompletterade posterna i status Komplett till SCB.
- 2. När posten är rapporterad ändras status till Rapporterad.

## <span id="page-12-0"></span>**Uppföljning intrastat**

- 1. Välj Beslutsstöd/Uppföljning/ Frågor & Analys/Intrastat/Uppföljning Intrastat
- 2. I bilden kan sökning göra på t ex kostnadsställe i kombination med leverantör för att se vilken statistisk varukod som använts på tidigare fakturor från en viss leverantör.

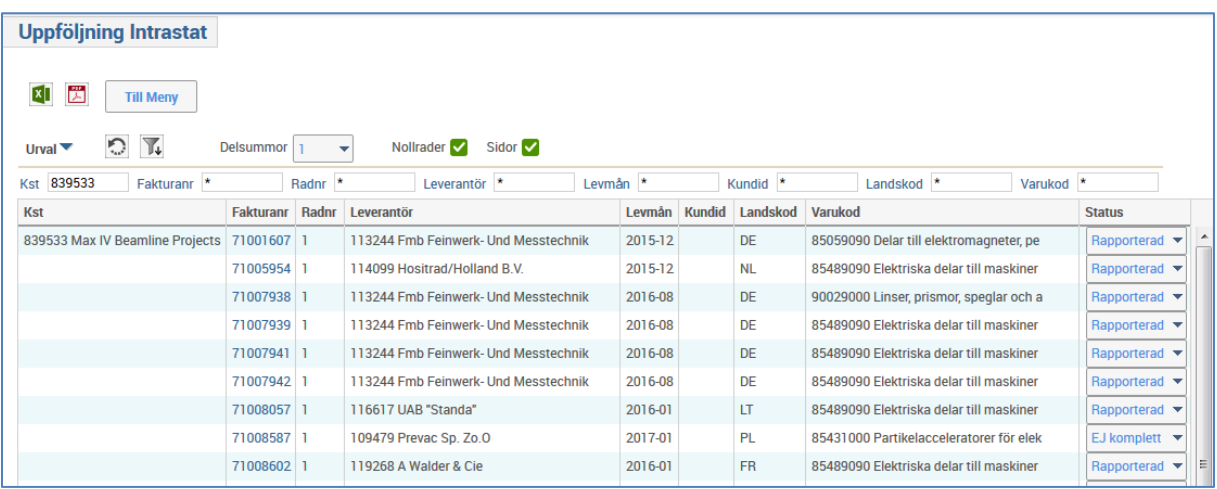